## **Cara Menggunakan Aplikasi Sistem Pembayaran Rawat Inap Pada Rumah Sakit Puri Husada Tembilahan Propinsi Riau Berbasis Web**

- A. Pada aplikasi ini terdapat 3 user
- Pegawai
- **Direktur**
- Pegawai Bayar

## **Tabel Username & Password**

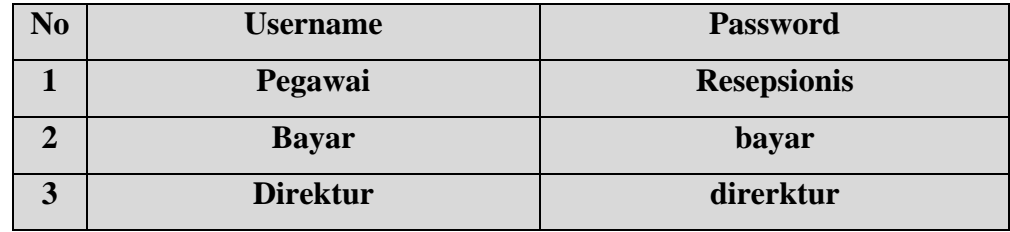

- 1. Untuk cara menggunakan aplikasi ini langkah pertama instal dahulu AppServ ikuti instruksi instalasi dan pada saat di halaman username dan pasword dapat diisi dengan "ROOT" untuk penulisan cukup dengan hurup kecil saja, sampai selesai dan pada di akhir instalasi dapat di next atau lanjut bila perintah merecomendasikan untuk me'start appserv dimana dengan me'start appserv agar dapat terhubung ke browser
- 2. Buka google Chrome/ browser lainnya dengan klik di URL di browser dapat di ketikkan " localhost " tiba sudah tampilan appserv keluar lalu klik **[phpMyAdmin Database Manager Version 2.10.3](http://localhost/phpMyAdmin/)** dimana untuk versi saya menggunakan version 2.10.3 selanjutnya akan timbul validasi dari localhost berupa username dan pasword dimana username dan pasword appserv sudah di atur pada saat instalasi appserv point pertama selanjutnya username dan pasword isi dengan 'root'
- 3. Bila sudah tampil ke dalam localhost dapat klik " database " di kiri atas layar bila sudah terdapat database maka klik database "biling''pada saat udah terhubung ke database bisa langsung klik di URL dengan menuliskan " localhost/biling " maka akan keluar tampilan aplikasi pembayaran rawat inap
- 4. Untuk sudah di tampilan aplikasi dapat mengisi username dan pasword untu pengguna.
- 5. Di aplikasi ini ada 3 peranan user yang pertaman pegawai atau resepsionis merangkap sebagai admin dimana tugas admin adalah memiliki semua wewenang dalam aplilasi ini
- 6. Selanjutnya pegawai bayar dimana pegawai bayar hanya berhak untuk mengecek total tagihan pasien rawat inap dan melihat laporan pasien dan laporan lainnya,
- 7. Terakhir adalah direktur dimana direktu hanya bisa melihat seluruh laporan yang ada di aplikasi